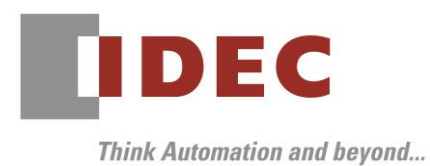

2020 年 12 月 24 日 A-2020079

# ソフトウェアバージョンアップについて

## KW2D 形 スマート RFID リーダ

KW2D 形スマート RFID リーダの機能追加と仕様変更についてご案内いたします。

#### 実施時期

2020 年 12 月 25 日

#### 対象製品

KW2D 形設定ツール KW RFID Configurator ※KW2D 形スマート RFID リーダ用設定ツール (ソフトウェア) のバージョンアップをおこないます。 KW RFID Configurator V1.0.0  $\Rightarrow$  KW RFID Configurator V1.1.0

#### 実施方法

弊社ホームページより「KW2D 形 設定ツール KW RFID Configurator(V1.1.0)」がダウンロード できます。本ソフトウェアにより、KW2D 形本体のシステムソフトウェアのバージョンも V1.1.0 に書き 換えられます。

※下記リンク先のページ下「ダウンロードはこちら」よりダウンロードいただけます。 https://ip.idec.com/idec-ip/ia/JPY/スイッチ/スマート RFID リーダ/ø22-KW2D 形-スマート RFID リーダ[/c/KW2D\\_Series](https://jp.idec.com/idec-jp/ja/JPY/スイッチ/スマートRFIDリーダ/ø22-KW2D形-スマートRFIDリーダ/c/KW2D_Series)

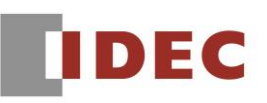

#### 機能追加

通信プロトコルとして EtherNet/IP アダプタおよび CC-Link IE Field Basic スレーブに対応しました。 コネクション設定の通信モードで、ModbusTCP サーバーに代えて、EtherNet/IP アダプタまたは、 CC-Link IE Field Basic スレーブを選択できます。(図 1)

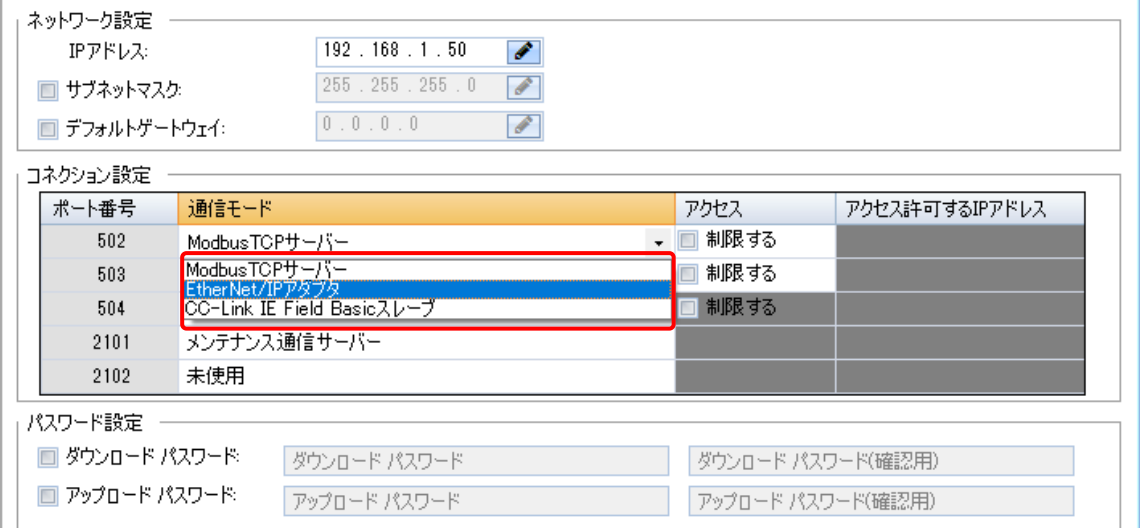

図 1 KW RFID Configurator の通信モード選択

### ● EDS ファイル、CSP ファイルの入手方法

KW2D 形スマート RFID リーダの EDS ファイル (EtherNet/IP 用) および CSP ファイル (CC-Link IE Field Basic 用)は、KW2D 形設定ツールのダウンロードリンク先に掲載しております。

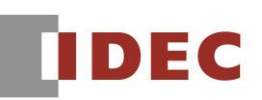

#### 仕様変更①

入力リレーの 0001 (照合結果 OK) の「タグリストを登録していない場合、RFID タグを検出すると ON する」仕様を削除しました(図 2)。この変更により、タグリストの登録をし忘れた場合でも 入力リレーの 0001 (照合結果 OK) が ON することはありません。

なお、タグリストが登録されているかどうかは、入力リレーの 0005(タグリスト状態)で、ご確認 いただけます。

入力リレー (100001~100032)

ビット単位で読み出すことができます。

02: 入力リレーの状態読み出し (100001~100032)

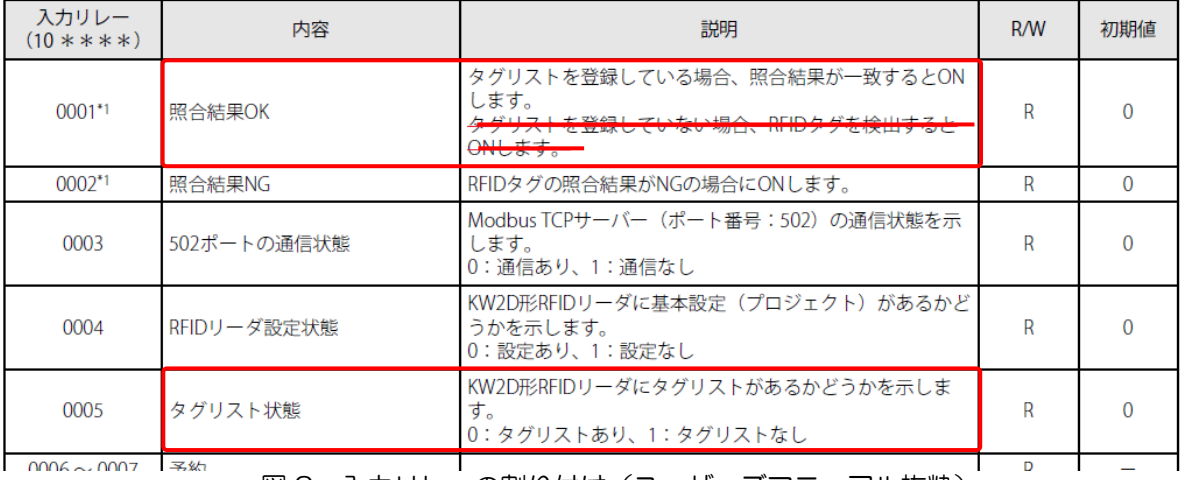

図2 入力リレーの割り付け(ユーザーズマニュアル抜粋)

#### 仕様変更②

ブザー手動操作を有効にし、ブザーを ON したときのブザーの音色を、タグ検出時のブザー音と同等の 音色になるように変更しました。(図3)

#### ブザー・LED をリモートコントロールする

コイルリレーでブザーや LED をコントロールする方法を説明します。 コイルリレー (0009、0011、0013、0015) で、"手動操作有効"にすると、手動で LED とブザーを ON/OFF できます。なお、KW RFID Configurator の「RFID リーダ設定」タブで、「LED を使用する」または「ブザーを使用する]のチェックボックスをオフにし た場合、コイルリレー (0009、0011、0013、0015) の値にかかわらず、手動操作有効になります。 コイルリレーの設定内容は、次のとおりです。

#### コイルリレー

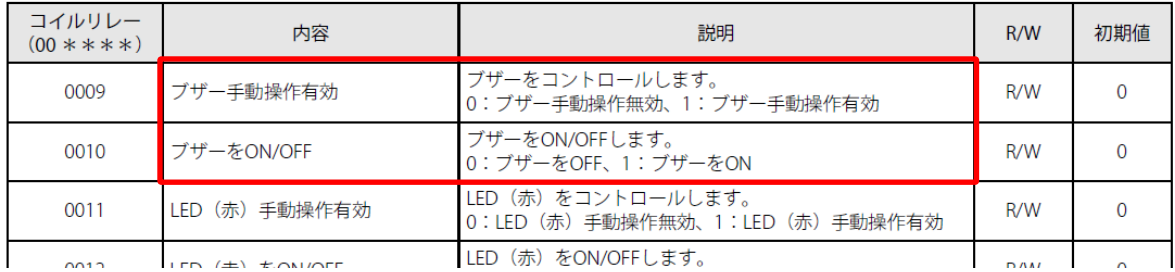

図3 コイルリレーの割り付け(ユーザーズマニュアル抜粋)

IDEC株式会社

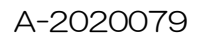

# **IDEC**

# バージョン確認手順

ご使用いただいている KW RFID Configurator のバージョンおよびシステムソフトウェアバージョンは、 メニューバーのヘルプ→バージョンでご確認いただけます。(図4)

また、KW2D 形本体のシステムソフトウェアのバージョンは、設定ツールのモニタ機能で本体と接続する ことによりご確認いただけます。(図5)

なお、KW RFID Configurator V1.1.0 で、V1.0.0 の KW2D 形本体に設定をダウンロードすると システムソフトウェアも同時に書き換えられます。

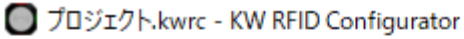

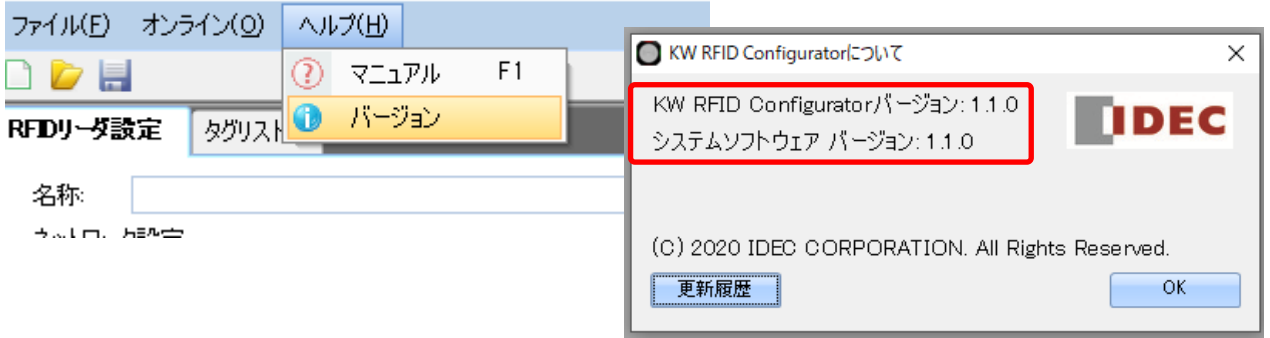

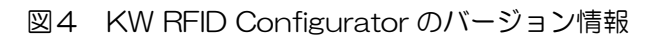

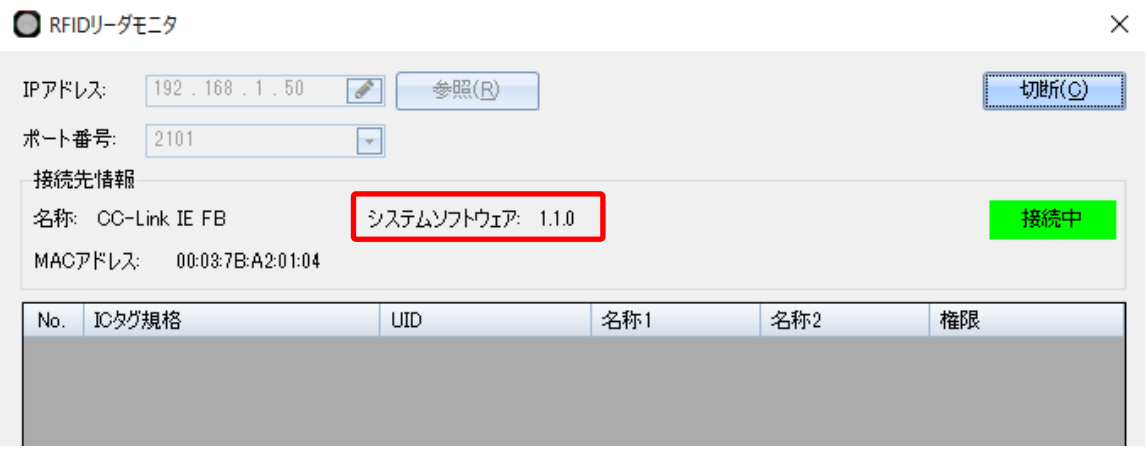

図5 設定ツールのモニタ画面